# Лабораторная работа № 4

Тема: Оформление документов в редакторе MS Word for Windows Цель работы: Получить практические навыки работы с текстовым редактором MS Word

## Порядок выполнения работы

- 1. Ознакомиться с методическими указаниями.
- 2. Включить компьютер. Загрузить систему Windows. Запустить редактор MS Word.
- 3. Выполнить задание.
- 4. Сдать работу преподавателю.

#### Методические указания

## **MS Word for Windows**

Microsoft Word — мощный текстовый редактор, предназначенный для выполнения всех процессов обработки текста: от набора и верстки, до проверки орфографии, вставки в текст графики, распечатки текста. Он работает с многими шрифтами, как с русским, так и с любым из двадцати одного языка мира.

## **Запуск MS Word for Windows**

Найдите пункт меню или ярлык с названием "Microsoft Word" и запустите программу двойным щелчком "мыши". На экране появится основное окно текстового редактора WORD (Рис. 1).

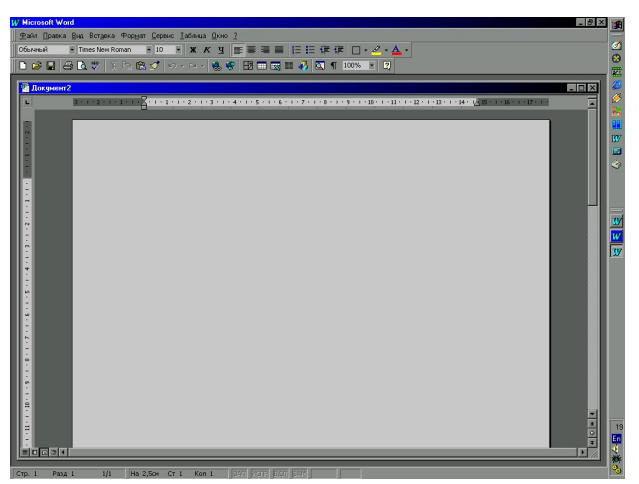

Рис. 1. Основное окно текстового редактора WORD

## Редактирование текста с помощью клавиатуры

Переключение на русский/латинский язык для набора текста осуществляется в зависимости от настроек русификатора (<Ctrl> +<Shift>, <Alt>+<Shift> и др.).

#### Работа с главным меню WORD

*Вход в меню* осуществляется нажатием левой кнопки «мыши». Перемещением «мыши» по меню и нажатием левой кнопки выбирается необходимая команда.

#### **Лиалоговые окна**

#### **Ⱦɢɚɥɨɝɨɜɨɟɨɤɧɨ «Ɉɬɤɪɵɬɶ»**

Поле *Имя файла* предназначено для ввода с клавиатуры имени файла. Ниже этого поля указан список файлов имеющихся в данном каталоге. Поле *Папка* позволяет выбрать диск из списка доступных в настоящее время. Поле *Тип файлов* позволяет выбрать типы файлов, для фильтрации всего набора файлов каталога при выводе списка в поле Имя файла. Кнопка Найти позволяет выполнить команду на поиск файла по его содержимому или дополнительной информации.

## **Ⱦɢɚɥɨɝɨɜɨɟɨɤɧɨ «ɋɨɯɪɚɧɢɬɶɤɚɤ…»**

Аналогично окну «Открыть». Кнопка *Параметры*... позволяет установить пароль на открытие файла и установить некоторые опции для команды Сохранить как...

#### **Ⱦɢɚɥɨɝɨɜɨɟɨɤɧɨ «ɇɚɣɬɢ»**

Поле Найти предназначено для указания искомого текста, который должен составлять слово целиком или может быть частью слова.

#### **Ⱦɢɚɥɨɝɨɜɨɟɨɤɧɨ «Ɂɚɦɟɧɢɬɶ»**

Аналогично окну « Найти». Поле Заменить на предназначено для ввода текста на который булет произвелена замена.

#### Команды выбора шрифта

Для изменения шрифта и установки его размера и вида служит команда меню Фор*мат/Шрифт...* . Тип шрифта может быть выбран с помощью "мыши" из среднего окна, нажатием на "стрелку" на правом конце.

#### Команды установки параметров абзаца

Для установки параметров абзаца используется команда меню Формат/Абзаи.... Но часто, для установки необходимых параметров, достаточно линейки графического меню (нижняя линейка).

## Начало набора документа и установка параметров шрифта и абзаца

Для того чтобы начать набор нового документа обычно поступают следующим образом. Набирают несколько символов начального текста. Затем выделяют весь текст. Устанавливают необходимые параметры шрифта и абзаца. Затем продолжают набор текста.

Набор текста осуществляется единым потоком. Перенос на новую строку редактором осуществляется автоматически. При изменении параметров шрифта или абзаца, текст автоматически переформатируется.

Для начала *набора нового абзаца*, в конце предыдущего нажимают клавишу <Enter>. При этом параметры текущего абзаца автоматически переносятся на новый абзац.

Для изменения *параметров шрифта* отдельного участка текста, выделяют этот участок текста и выставляют необходимые параметры. Установленные параметры действуют только на выделенный текст.

Для изменения *параметров абзаца*, необходимо установить текстовый курсор в любой позиции этого абзаца, а затем изменить параметры абзаца. Если необходимо изменить параметры нескольких подряд идущих абзацев, выделяют эти абзацы, а затем устанавливают параметры.

При необходимости вставить в документ разнообразные символы и буквы иностранных алфавитов, отсутствующие на клавиатуре, воспользуйтесь диалоговым окном Символ Ɋɢɫ. 2).

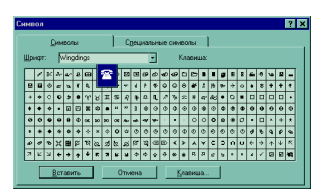

Рис.2. Вил лиалога вставки символ

- 1. В списке *Шрифт*: выберите необходимый шрифт, затем с помощью мыши выберите нужный символ и выполните команду Вставить. Символ появится в документе там, где стоит курсор, словно вы только что набрали его на клавиатуре.
- 2. После вставки нужных символов закройте окно диалога кнопкой Закрыть.

Для ввода многих символов предусмотрены специальные сочетания клавиш. Эти комбинации показаны на вкладке специальные символы окна диалога Символ. Сочетания клавиш применяются для быстрой вставки символов без открытия окна диалога.

#### Контрольные вопросы

- 1. Назначение текстового процессора.
- 2. Структура основного окна текстового процессора.
- 3. Команлы главного меню.
- 4. Способы выделения текста.
- 5. Как изменить шрифт и межстрочное расстояние?
- 6. Диалоговое окно команды Абзаи.
- 7. Способы копирования, перемещения и удаления текста.
- 8. Способы форматирования текста.
- 9. Как задать параметры шрифта?
- 10. Как установить отступы абзаца?
- 11. Кнопки панели инструментов, используемые для форматирования абзаца?
- 12. Как задать колонки с помощью табуляции?
- 13. Как добавлять сноски?

#### Залание

- 1. Найти "Word for Windows" и стартовать Word.
- 2. Открыть документ.
- 3. Откорректировать набранный текст. Оформить выравнивание различных абзацев разными способами.
- 4. Произвести сохранение.
- 5. Выполнить выделение текста различными способами.
- 6. Произвести копирование, перемещение и удаление участков текста.
- 7. Произвести сохранение измененного файла под другим именем.
- 8. Увеличить во втором абзаце текста межстрочный интервал в 2 раза.
- 9. Выяснить, можно ли задать большее значение.
- 10. Изменить расстояние между абзацами при помощи команды "Абзац".
- 11. Перевести один большой абзац в нумерованный список.
- 12. Сохранить текст под новым именем.
- 13. Создать сноску к тексту. (команда "Вставка/Сноска/Обычная". Для удаления достаточно просто удалить сноску).
- 14. Защитить работу у преподавателя.
- 15. Выполнить контрольное задание. Отформатировать предоставленный текст по образцу.
- 16. Закрыть редактор.